## CHANGE OF LAND USE LOI PAYMENT AND SUBMIT LOI DOCUMENTS

Directorate of Urban Local Bodies Govt. of Haryana

#### **URL : https://ulbcluhry.org/**

1. Fill Applicant registered Mobile No. and Click on Login Button, Applicant need to enter 6 digit OTP for authentication.

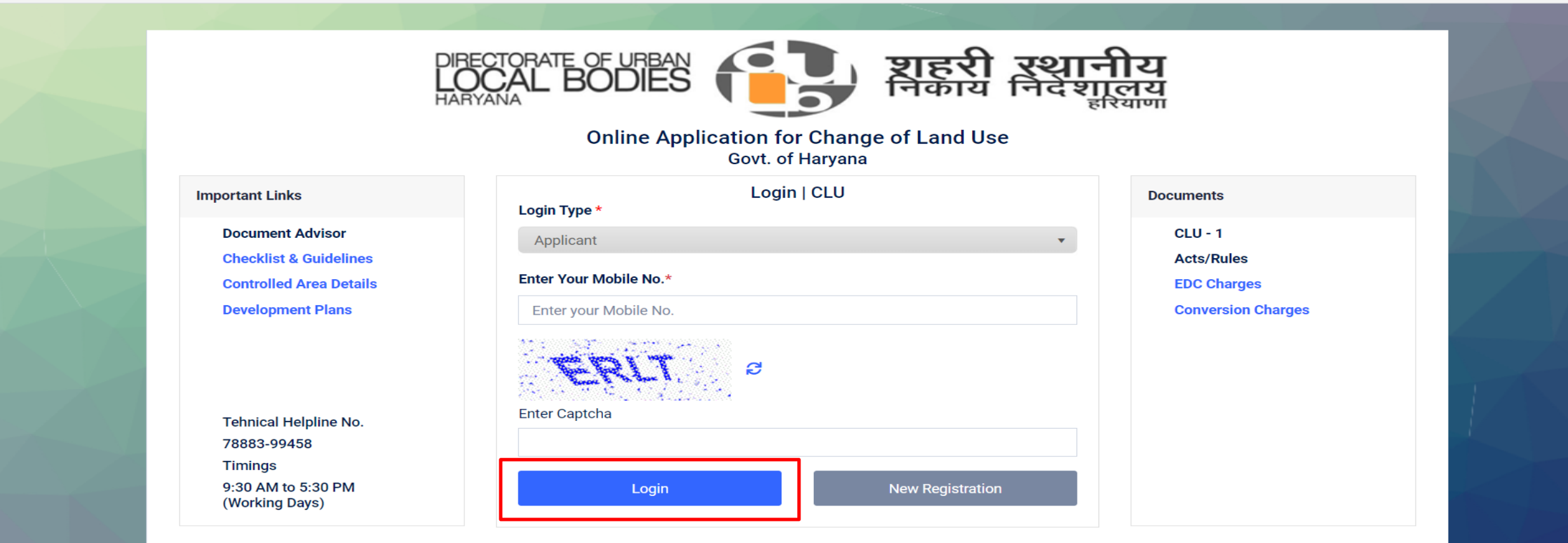

© 2022 Online Application for Change of Land Use

Privacy Policy | Refund Policy | Terms & Conditions | Contact US

#### 2. Click on **My Application** Menu.

>> For Preview LOI Draft, click on Letter of Intent (LOI). >> For LOI Payment and Submit LOI Document(s), click on Accept LOI.

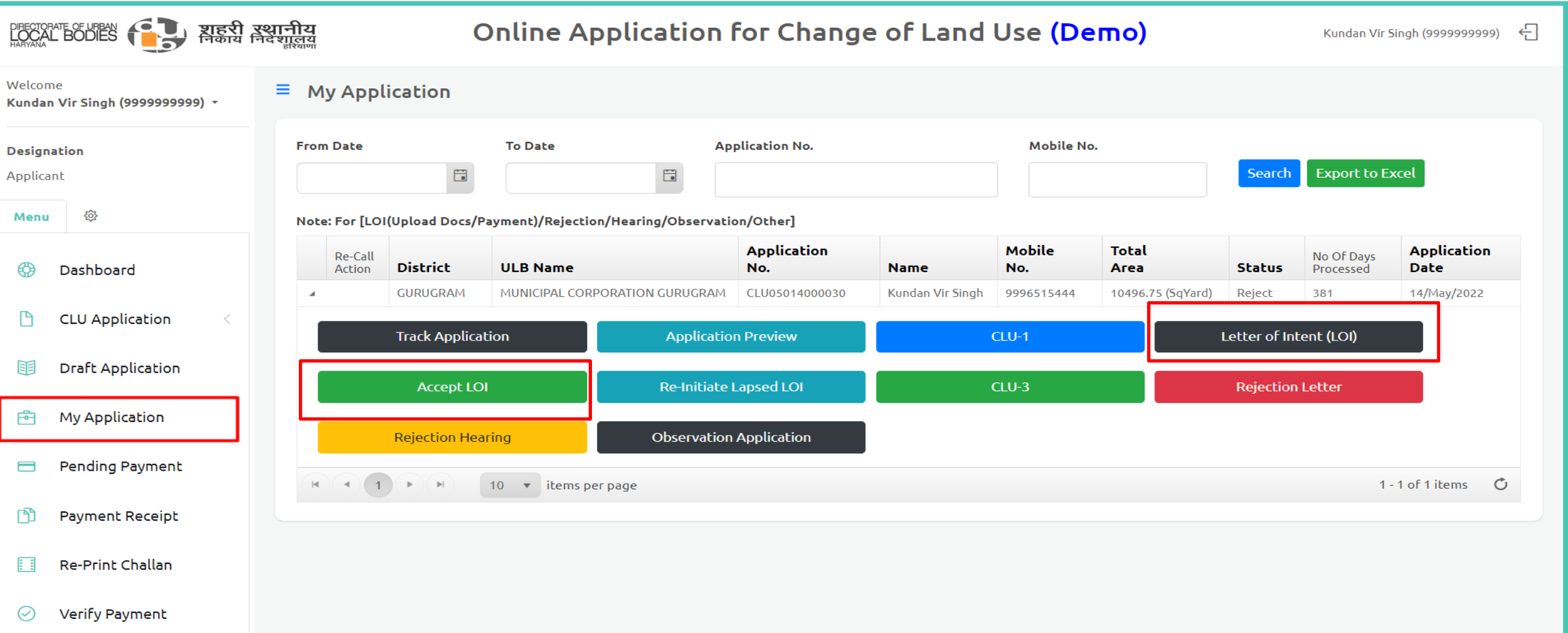

3. For LOI Payment, Click on **Pay button** as per Fee Type under Fee Details.

>> Applicant need to complete all pending payment(s) before uploading the LOI Document(s).

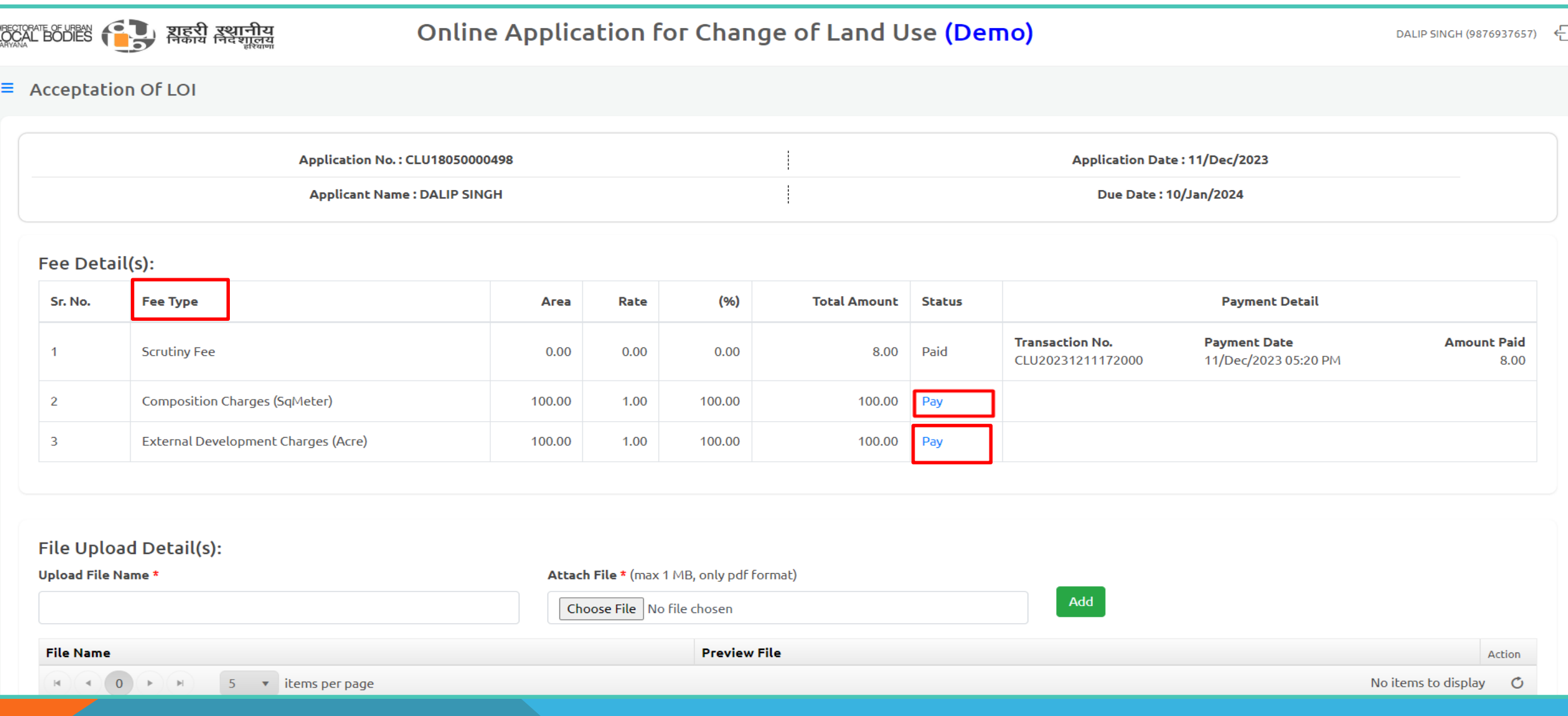

#### 4. Click on **Pay Online** button for redirect to Payment Gateway

Note: Applicant need to enter 6 digit OTP for authentication

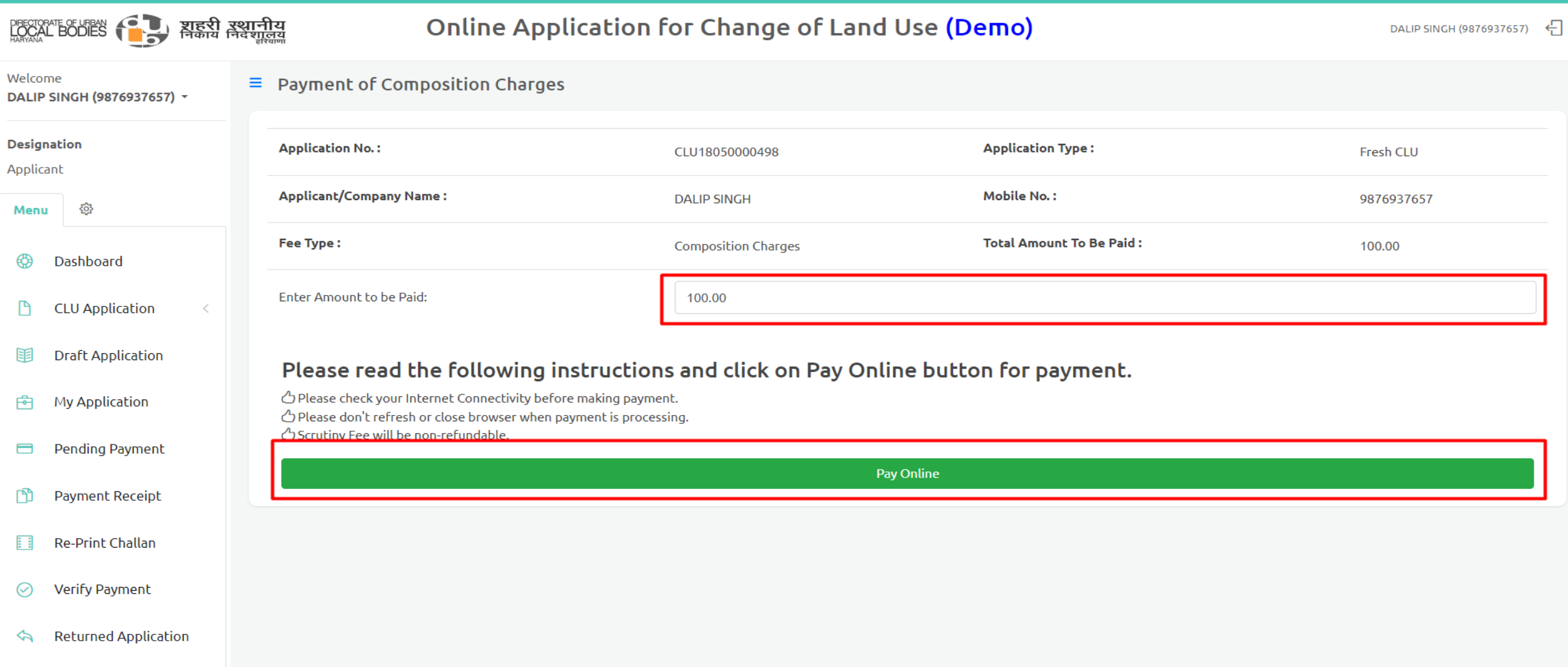

5. Payment Gateway for Online Payment, Fill the Credit Card/Debit Card/Net-banking detail for payment.

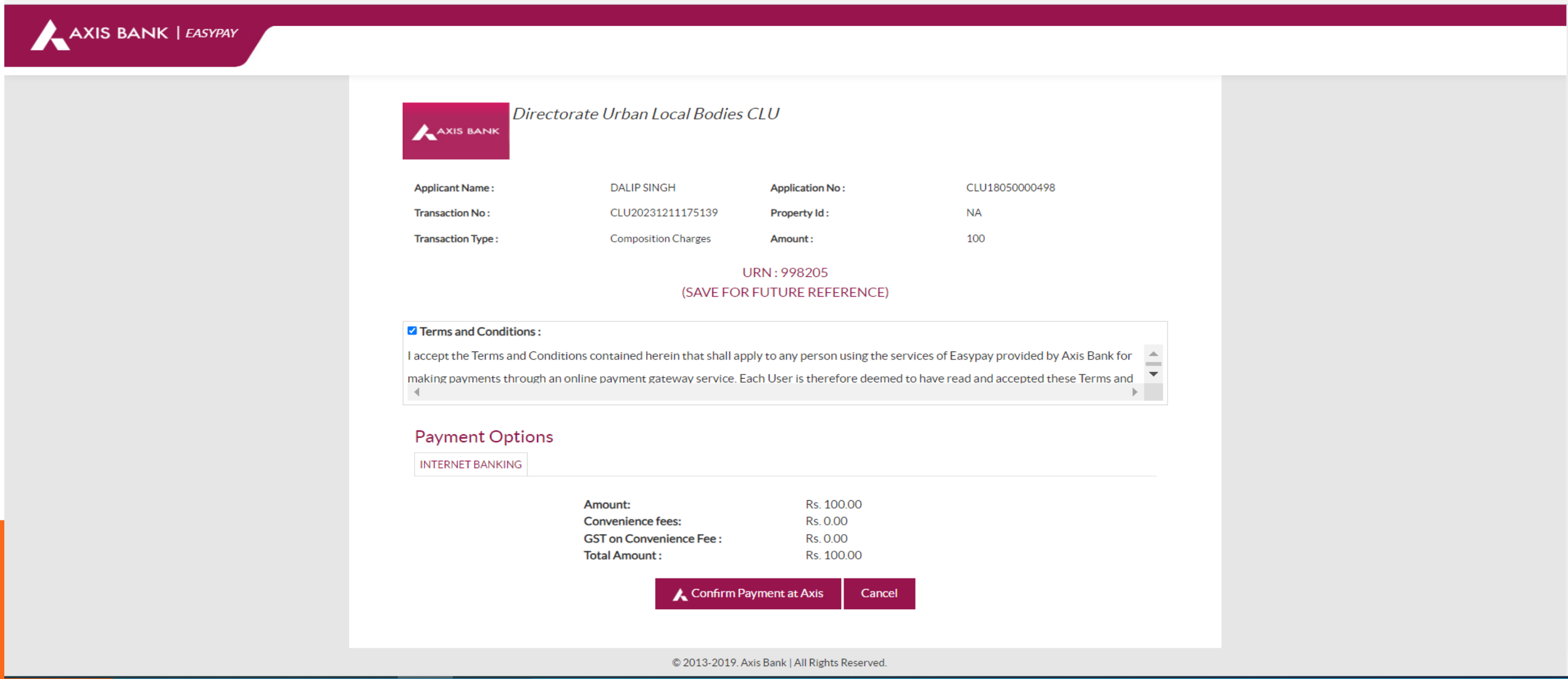

### 6. Payment Receipt.

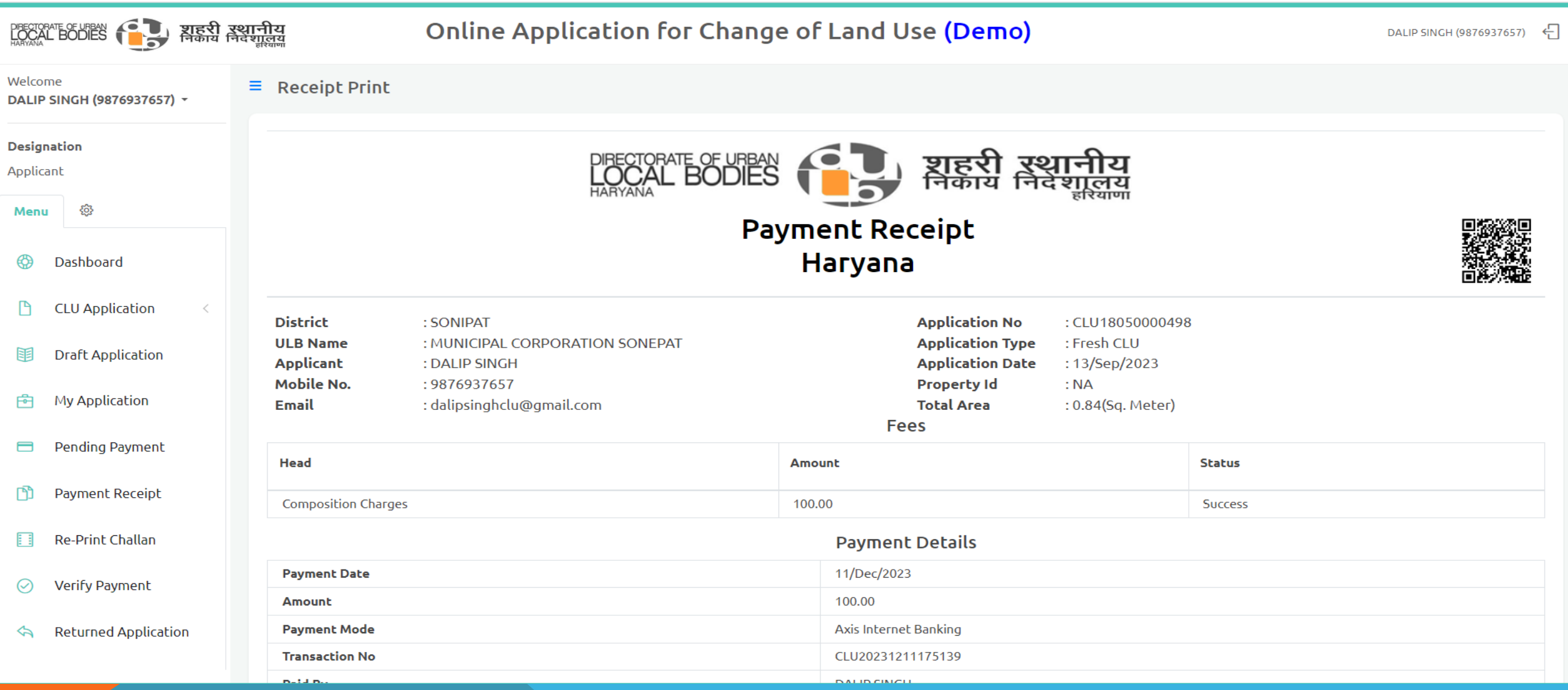

#### 7. After successful all LOI Payment(s). Applicant need to upload some document(s). Accept term and condition, click on **Submit LOI** button for submit the LOI Compliance.

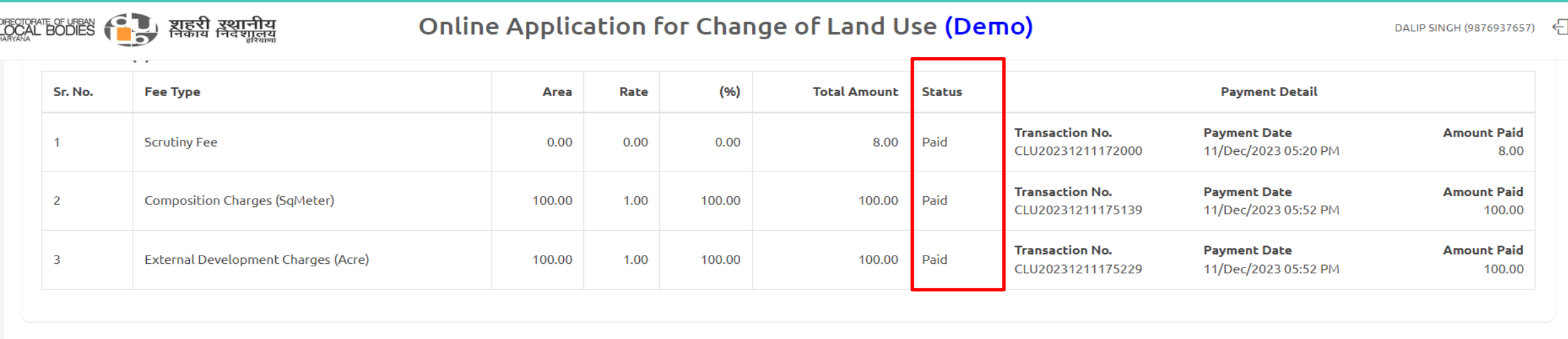

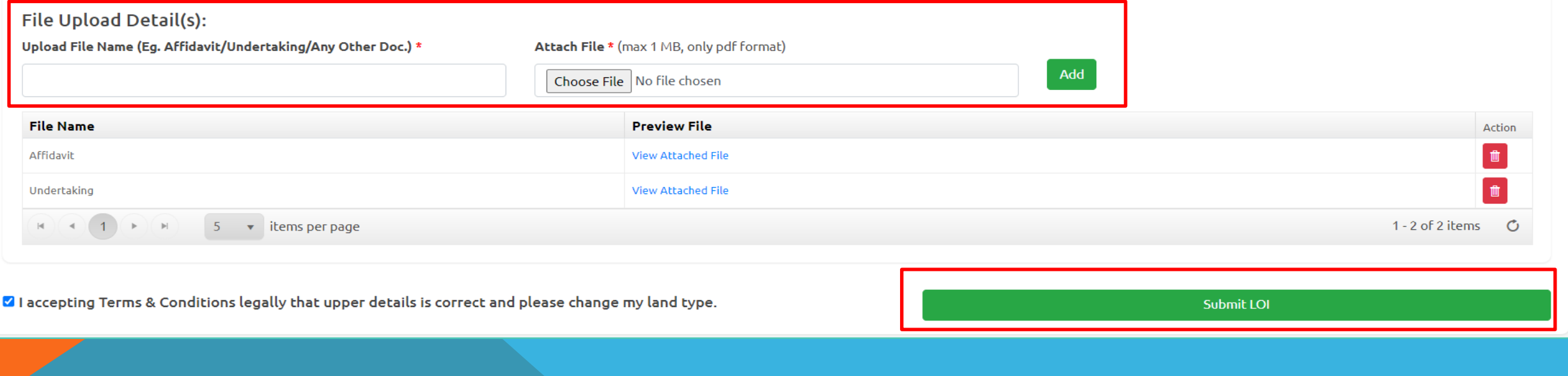

# Thanks

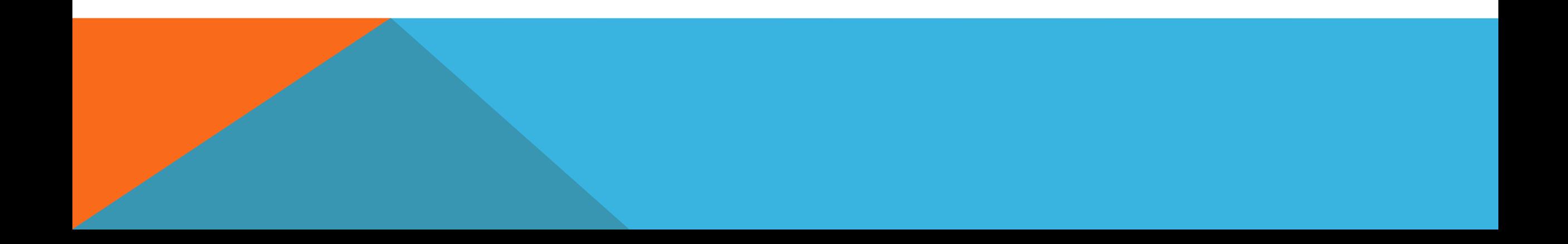